# **INSTALLING WALRUS**

**POLAR Walkthrough**

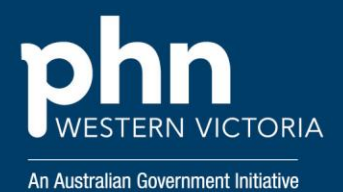

#### St ep 1

#### Login to POLAR home page and select **'Download Walrus'**.

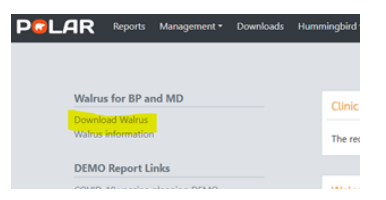

#### Step 2

In the **'Walrus'** pop-up, select **'Install'**.

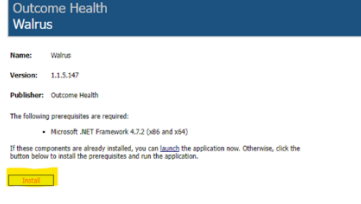

## Step 3

A new window will appear, select **'Install'**.

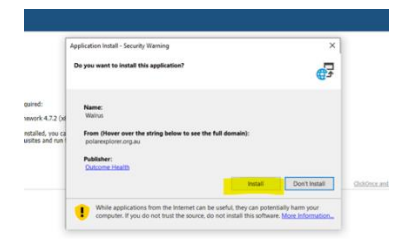

### Step 4

Open and download the Walrus file, Walrus will start to install.

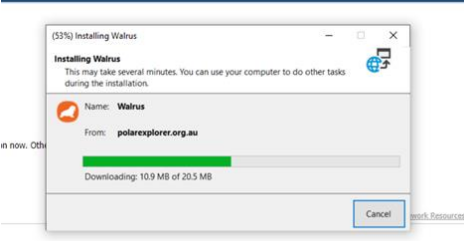

#### Step 5

Walrus login window will appear. Login with your usual POALR login details.

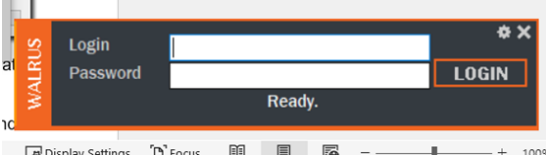

#### Configuring Walrus

To configure Walrus settings, select the '**cog**' on the Walrus login window.

Recommended options to select:

- **Remember Login**
- **Start with Windows** you won't have to manually open Walrus each time your computer is started.

**Always on top** – to ensure Walrus is easily viewed when patient file is open.

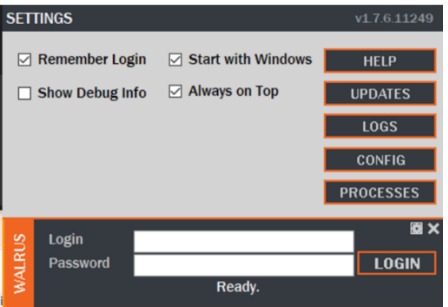

#### **Support**

For further support or training on POLAR or Walrus please reach out to [digitalhealth@westvicphn.com.au.](mailto:digitalhealth@westvicphn.com.au)